# **Contents**

- 1 Troubleshooting RADIUS and TACACS
- 2 AAA Overview
- 3 Initial Troubleshooting Checklist
	- ♦ 3.1 Common Troubleshooting Tools in Fabric Manager
	- ♦ 3.2 Common Troubleshooting Commands in the CLI
- 4 AAA Issues
	- ♦ 4.1 Switch Does Not Communicate with AAA Server
	- ♦ 4.2 Verifying RADIUS Configuration Using Fabric Manager
	- ♦ 4.3 Verifying RADIUS Configuration Using the CLI
	- ♦ 4.4 Verifying TACACS Configuration Using Fabric Manager
	- ♦ 4.5 Verifying TACACS Configuration Using the CLI
	- 4.6 Verifying RADIUS Server Monitor Configuration Using ♦ Fabric Manager
	- 4.7 Verifying RADIUS Server Monitor Configuration Using ♦ the CLI
	- 4.8 Verifying TACACS Server Monitor Configuration Using ♦ Fabric Manager
	- 4.9 Verifying TACACS Server Monitor Configuration Using ♦ the CLI
	- ♦ 4.10 User Authentication Fails
	- ♦ 4.11 Verifying RADIUS Server Groups Using Fabric Manager
	- ♦ 4.12 Verifying RADIUS Server Groups Using the CLI
	- 4.13 Verifying TACACS Server Groups Using Fabric ♦ Manager
	- ♦ 4.14 Verifying TACACS Server Groups Using the CLI
	- ♦ 4.15 User Is Not in Any Configured Role
	- ♦ 4.16 User Cannot Access Certain Features
- 5 Troubleshooting RADIUS and TACACS With Cisco ACS

# **Troubleshooting RADIUS and TACACS**

The authentication, authorization, and accounting (AAA) feature verifies the identity of, grants access to, and tracks the actions of users managing a switch. All Cisco MDS 9000 Family switches use the Remote Access Dial-In User Service (RADIUS) and Terminal Access Controller Access Control System Plus (TACACS ) protocols to provide solutions using remote AAA servers.

This section includes the following sections:

- AAA Overview
- Initial Troubleshooting Checklist
- AAA Issues
- Troubleshooting RADIUS and TACACS+ With Cisco ACS

## **AAA Overview**

Based on the user ID and password combination provided, switches perform local authentication or authorization using the local database or remote authentication or authorization using AAA server(s). A

preshared secret key provides security for communication between the switch and AAA servers. This secret key can be configured as a global key for all AAA servers or on a per AAA server basis. This security mechanism provides a central management capability for AAA servers.

**[N](http://docwiki.cisco.com/wiki/File:NotePencil.gif)ote**: Users authenticated through a remote AAA server cannot create jobs using the command scheduler.

# **Initial Troubleshooting Checklist**

Begin troubleshooting AAA issues by checking the following issues:

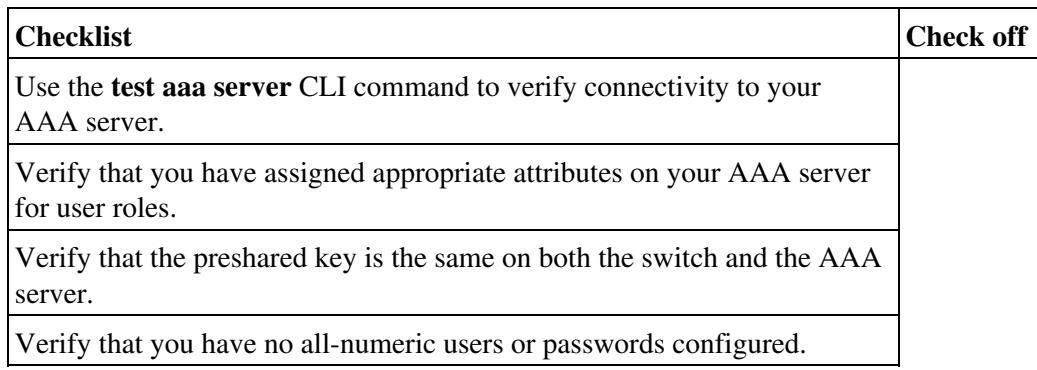

## **Common Troubleshooting Tools in Fabric Manager**

Use the following Fabric Manager procedures to troubleshoot AAA issues:

- Choose **Switches > Security > AAA > RADIUS** to view the RADIUS configuration.
- Choose **Switches > Security > AAA > TACACS** to view the TACACS configuration.
- Choose **Switches > Security > AAA** to view server group and AAA monitor deadtime values.

### **Common Troubleshooting Commands in the CLI**

Use the following CLI commands to troubleshoot AAA issues:

- **show aaa authentication**
- **show user-account**
- **show radius status**
- **show radius-server**
- **show tacacs status**
- **show tacacs-server**

Use the following **debug** commands to determine the root cause of an issue:

- **debug radius aaa-request**
- **debug radius aaa-request-lowlevel**
- **debug tacacs aaa-request** and
- **debug tacacs aaa-request-lowlevel**

# **AAA Issues**

This section describes common AAA issues and includes the following topics:

- Switch Does Not Communicate with AAA Server
- User Authentication Fails
- User Is Not in Any Configured Role
- User Cannot Access Certain Features

## **Switch Does Not Communicate with AAA Server**

Multiple misconfigurations can result in an AAA server that the Cisco SAN-OS switch does not communicate with.

**Symptom** Switch does not communicate with AAA server.

#### **Table 17-1 Switch Does Not Communicate with AAA Server**

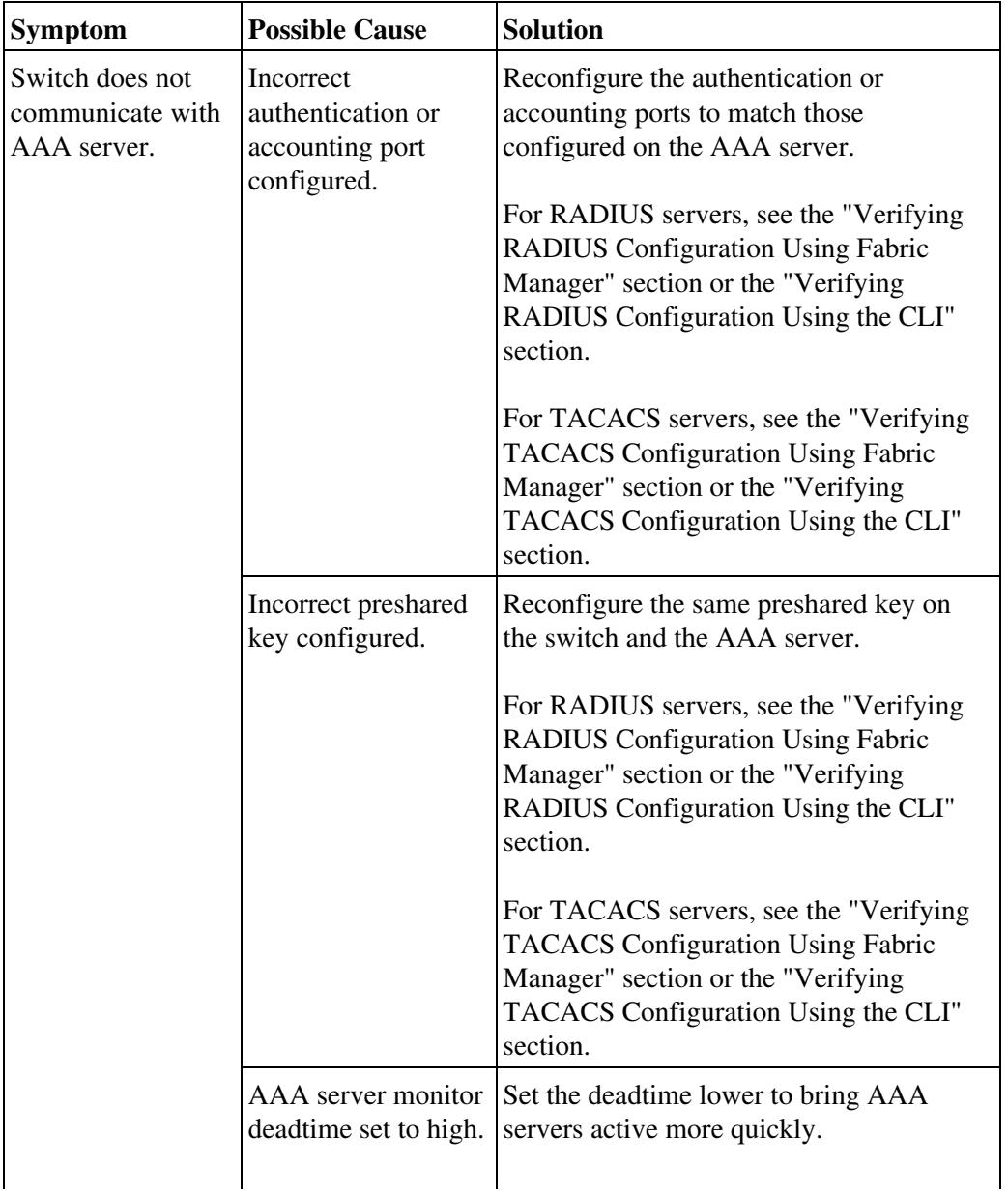

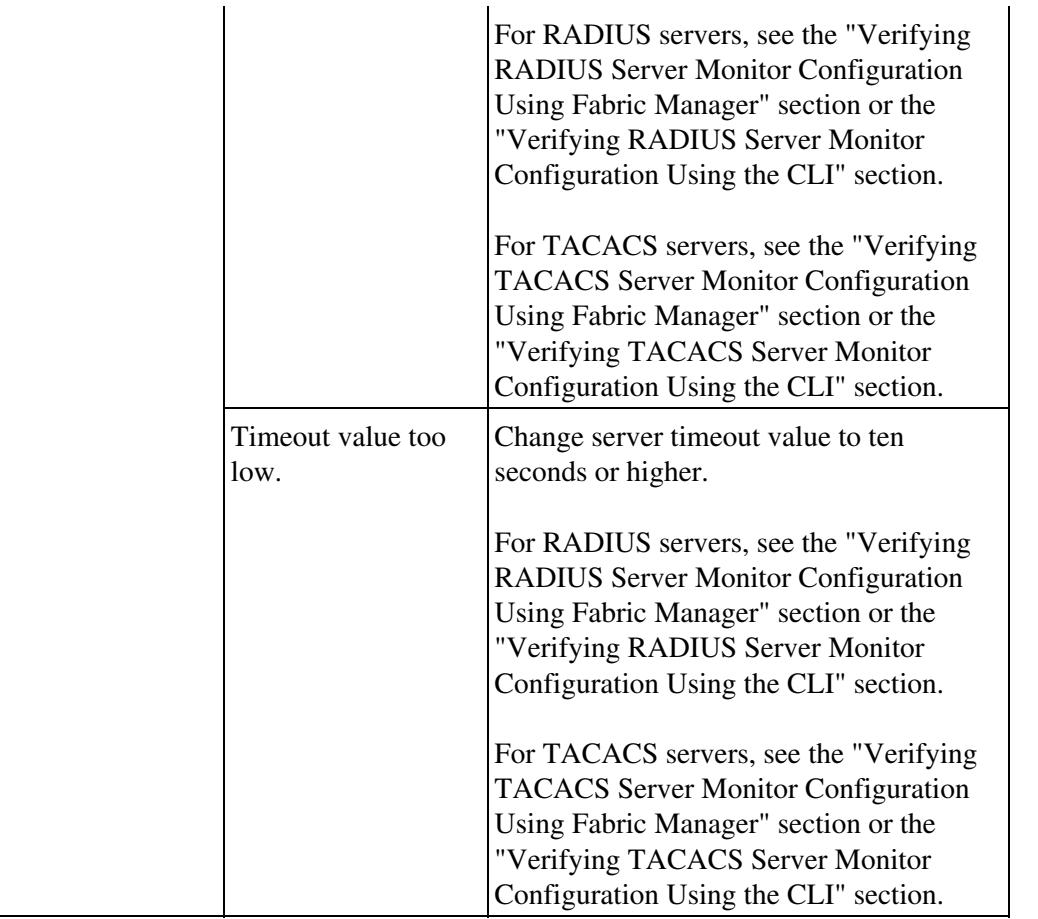

## **Verifying RADIUS Configuration Using Fabric Manager**

To verify or change the RADIUS configuration using Fabric Manager, follow these steps:

1. Choose **Switches > Security > AAA > RADIUS** and select the **Servers** tab. You see the RADIUS configuration in the Information pane.

2. Highlight the server that you need to change and click **Delete Row** to delete this server configuration.

3. Click **Create Row** to add a new RADIUS server.

4. Set the KeyType and Key fields to the preshared key configured on the RADIUS server.

5. Set the AuthPort and AcctPort fields to the authentication and accounting ports configured on the RADIUS server.

6. Set the TimeOut value and click **Apply** to save these changes.

7. Click the **CFS** tab and select **commit** from the Config Action drop-down menu and click **Apply Changes** to distribute these changes to all switches in the fabric.

### **Verifying RADIUS Configuration Using the CLI**

To verify or change the RADIUS configuration using the CLI, follow these steps:

1. Use the **show radius-server** command to display configured RADIUS parameters.

```
switch# show radius-server 
Global RADIUS shared secret:*******
retransmission count:5
timeout value:10
following RADIUS servers are configured:
        myradius.cisco.users.com:
                 available for authentication on port:1812
                 available for accounting on port:1813
         10.1.1.1:
                 available for authentication on port:1812
                 available for accounting on port:1813
                 RADIUS shared secret:******
         10.2.2.3:
                 available for authentication on port:1812
                 available for accounting on port:1813
                 RADIUS shared secret:******
```
2. Use the **radius-server host** *ip-address* **key** command to set the preshared key to match what is configured on your RADIUS server.

3. Use the **radius-server host** *ip-address* **auth-port** command to set the authentication port to match what is configured on your RADIUS server.

4. Use the **radius-server host** *ip-address* **acc-port** command to set the accounting port to match what is configured on your RADIUS server.

5. Use the **radius-server timeout** command to set the period in seconds for the switch to wait for a response from all RADIUS servers before the switch declares a timeout failure.

6. Use the **radius commit** command to commit any changes and distribute to all switches in the fabric.

#### **Verifying TACACS Configuration Using Fabric Manager**

To verify or change the TACACS configuration using Fabric Manager, follow these steps:

1. Choose **Switches > Security > AAA > TACACS** and click the **Servers** tab. You see the TACACS configuration in the Information panel.

2. Highlight the server that you need to change and click **Delete Row** to delete this server configuration.

3. Click **Create Row** to add a new TACACS server.

4. Set the KeyType and Key fields to the preshared key configured on the TACACS server.

5. Set the AuthPort and AcctPort fields to the authentication and accounting ports configured on the TACACS server.

6. Set the TimeOut value and click **Apply** to save these changes.

Verifying RADIUS Configuration Using the CLI 5

7. Click the **CFS** tab and select **commit** from the Config Action drop-down menu and click **Apply Changes** to distribute these changes to all switches in the fabric.

## **Verifying TACACS Configuration Using the CLI**

To verify or change the TACACS configuration using the CLI, follow these steps:

1. Use the **show tacacs-server** command to display configured TACACS parameters.

```
switch# show tacacs-server
Global TACACS+ shared secret:***********
timeout value:30
total number of servers:3
following TACACS+ servers are configured:
         11.5.4.3:
                 available on port:2
         cisco.com:
                 available on port:49
         11.6.5.4:
                 available on port:49
                 TACACS+ shared secret:*****
```
2. Use the **tacacs-server host** *ip-address* **key** command to set the preshared key to match what is configured on your TACACS server.

3. Use the **tacacs-server host** *ip-address* **port** command to set the communications port to match what is configured on your TACACS server.

4. Use the **tacacs-server timeout** command to set the period in seconds for the switch to wait for a response from all TACACS servers before the switch declares a timeout failure.

5. Use the **tacacs commit** command to commit any changes and distribute to all switches in the fabric.

#### **Verifying RADIUS Server Monitor Configuration Using Fabric Manager**

To verify or change the RADIUS server monitor configuration using Fabric Manager, follow these steps:

1. Choose **Switches > Security > AAA > RADIUS** and click the **Servers** tab. You see the RADIUS configuration in the Information panel.

2. Highlight the server that you need to change and click **Delete Row** to delete this server configuration.

3. Click **Create Row** to add a new RADIUS server.

4. Set the KeyType and Key fields to the preshared key configured on the RADIUS server.

5. Set the AuthPort and AcctPort fields to the authentication and accounting ports configured on the RADIUS server.

6. Set the Idle Time to configure the time that the switch waits for a RADIUS server to be idle before sending a test message to see if the server is still alive.

7. Set the TimeOut value and click **Apply** to save these changes.

8. Click the **CFS** tab and select **commit** from the Config Action drop-down menu and click **Apply Changes** to distribute these changes to all switches in the fabric.

9. Choose **Switches > Security > AAA a**nd click **Create Row** to create a server group.

10. Check the list of switches that you want to configure server groups on.

11. Set the Server List field to a comma-separated list of RADIUS servers.

12. Set the Deadtime field to configure the time that the switch waits before retesting a dead server and click **Apply** to save these changes.

### **Verifying RADIUS Server Monitor Configuration Using the CLI**

To verify or change the RADIUS server monitor configuration using the CLI, follow these steps:

1. Use the **show running-config** command to view the RADIUS configuration for the server monitor.

```
switch# show running-config | begin radius
radius-server deadtime 40
radius-server host 10.1.1.1 key 7 "VagwwtFjq" authentication accounting timeout 20 
retransmit 5
radius-server host 10.1.1.1 test idle-time 30
```
2. Use the **radius-server host** *ip address* **test idle-time** command to configure the time that the switch waits for a RADIUS server to be idle before sending a test message to see if the server is still alive.

3. Use the **radius-server deadtime** command to configure the time that the switch waits before retesting a dead server.

4. Use the **radius commit** command to commit any changes and distribute to all switches in the fabric.

### **Verifying TACACS Server Monitor Configuration Using Fabric Manager**

To verify or change the TACACS server monitor configuration using Fabric Manager, follow these steps:

1. Choose **Switches > Security > AAA > TACACS** and click the **Servers** tab. You see the TACACS configuration in the Information panel.

2. Highlight the server that you need to change and click **Delete Row** to delete this server configuration.

3. Click **Create Row** to add a new TACACS server.

4. Set the KeyType and Key fields to the preshared key configured on the TACACS server.

5. Set the AuthPort and AcctPort fields to the authentication and accounting ports configured on the TACACS server.

6. Set the Idle Time field to configure the time that the switch waits for a TACACS server to be idle before sending a test message to see if the server is still alive.

7. Set the TimeOut value and click **Apply** to save these changes.

Verifying RADIUS Server Monitor Configuration Using Fabric Manager 7

8. Click the **CFS** tab and select **commit** from the Config Action drop-down menu and click **Apply Changes** to distribute these changes to all switches in the fabric.

9. Choose **Switches > Security > AAA a**nd click **Create Row** to create a server group.

10. Check the list of switches that you want to configure server groups on.

11. Set the Server List field to a comma-separated list of TACACS servers.

12. Set the Deadtime field to configure the time that the switch waits before retesting a dead server. and click **Apply** to save these changes.

## **Verifying TACACS Server Monitor Configuration Using the CLI**

To verify or change the TACACS server monitor configuration using the CLI, follow these steps:

1. Use the **show running-config** command to view the TACACS configuration for the server monitor.

```
switch# show running-config | begin tacacs
tacacs-server deadtime 40
tacacs-server host 11.6.5.4 key 7 "VagwwtFjq" 
tacacs-server host 11.6.5.4 test idle-time 30
```
2. Use the **tacacs-server host** *ip address* **test idle-time** command to configure the time that the switch waits for a TACACS server to be idle before sending a test message to see if the server is still alive.

3. Use the **tacacs-server deadtime** command to configure the time that the switch waits before retesting a dead server.

4. Use the **tacacs commit** command to commit any changes and distribute to all switches in the fabric.

#### **User Authentication Fails**

**Symptom** User authentication fails.

**Table 17-2 User Authentication Fails**

| <b>Symptom</b>                   | <b>Possible Cause</b>               | <b>Solution</b>                                                                                                    |
|----------------------------------|-------------------------------------|----------------------------------------------------------------------------------------------------|
| User<br>authentication<br>fails. | Incorrect AAA method<br>configured. | Verify that the AAA method configured<br>lists the appropriate RADIUS or<br>TACACs server-group as the first one.                                                             |
|                                  |                                     | For RADIUS servers, see the "Verifying"<br><b>RADIUS Configuration Using Fabric</b><br>Manager" section or the "Verifying"<br>RADIUS Configuration Using the CLI"<br>section. |
|                                  |                                     | For TACACS servers, see the "Verifying"<br><b>TACACS</b> Configuration Using Fabric<br>Manager" section or the "Verifying"<br>TACACS Configuration Using the CLI"             |

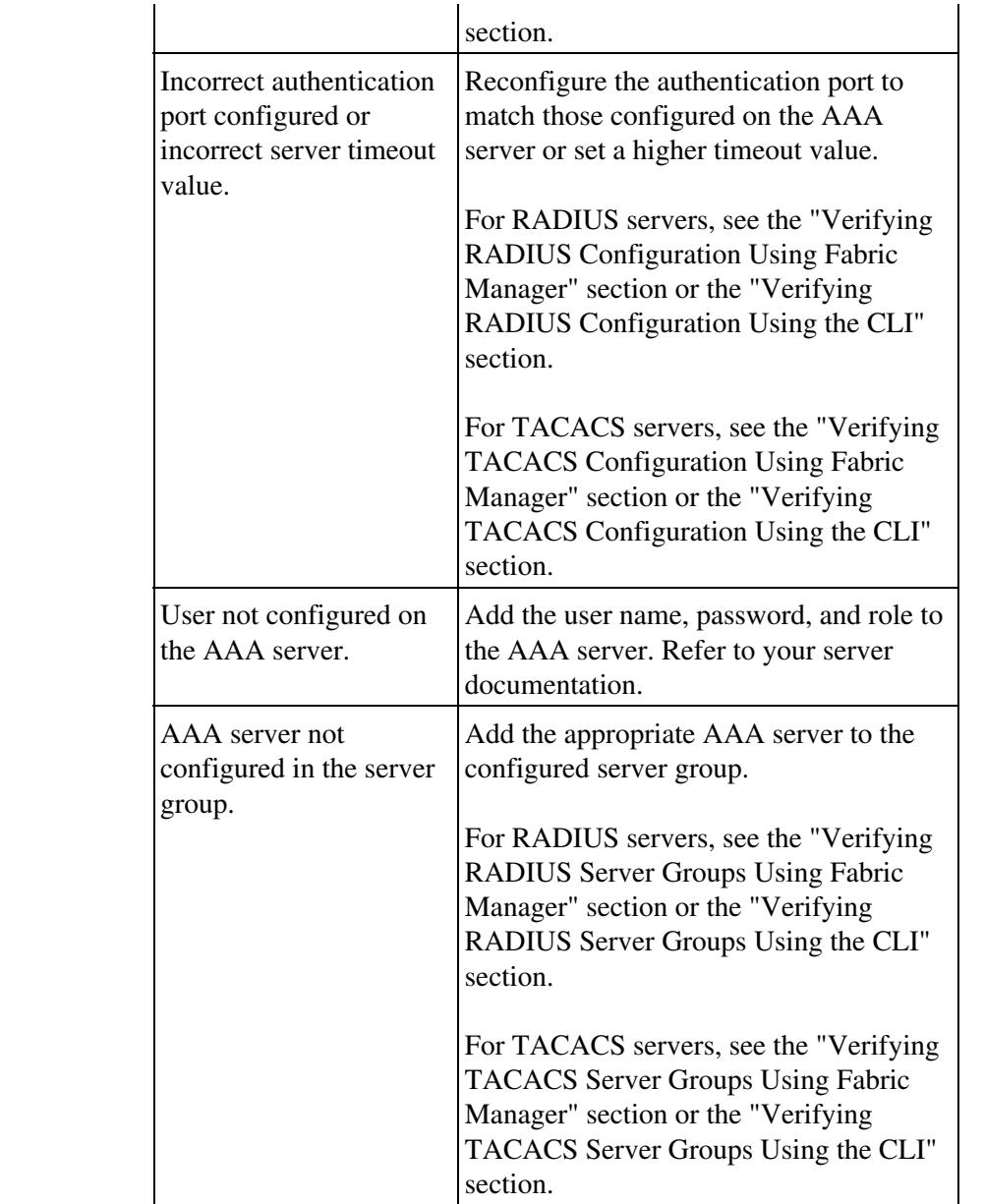

## **Verifying RADIUS Server Groups Using Fabric Manager**

To verify or change the RADIUS server groups using Fabric Manager, follow these steps:

1. Choose **Switches > Security > AAA a**nd click **Create Row** to create a server group.

- 2. Check the list of switches that you want to configure server groups on.
- 3. Set the Server List field to a comma-separated list of RADIUS servers.

4. Set the Deadtime field to configure the time that the switch waits before retesting a dead server and click **Apply** to save these changes.

### **Verifying RADIUS Server Groups Using the CLI**

To verify or change the RADIUS server groups using the CLI, follow these steps:

1. Use the **show running-config** command to view the RADIUS configuration for the server groups.

```
switch# show running-config | begin aaa
aaa group server radius RadiusGroup
    server 10.1.1.1
    server 10.2.3.4
aaa group server tacacs TacacsGroup
    server 11.5.4.3
     server 11.6.5.4
```
2. Use the **aaa group server radius** command to configure the RADIUS servers that you want in this server group.

[N](http://docwiki.cisco.com/wiki/File:NotePencil.gif)ote: CFS does not distribute AAA server groups. You must copy this configuration to all relevant switches in the fabric.

#### **Verifying TACACS Server Groups Using Fabric Manager**

To verify or change the TACACS server groups using Fabric Manager, follow these steps:

1. Choose **Switches > Security > AAA a**nd click **Create Row** to create a server group.

2. Check the list of switches that you want to configure server groups on.

3. Set the Server List field to a comma-separated list of TACACS servers.

4. Set the Deadtime field to configure the time that the switch waits before retesting a dead server and click **Apply** to save these changes.

#### **Verifying TACACS Server Groups Using the CLI**

To verify or change the TACACS server groups using the CLI, follow these steps:

1. Use the **show running-config** command to view the TACACS configuration for the server groups.

```
switch# show running-config | begin aaa
aaa group server radius RadiusGroup
     server 10.1.1.1
     server 10.2.3.4
aaa group server tacacs TacacsGroup
    server 11.5.4.3
     server 11.6.5.4
```
2. Use the **aaa group server tacacs** command to configure the TACACS servers that you want in this server group.

[N](http://docwiki.cisco.com/wiki/File:NotePencil.gif)ote: CFS does not distribute AAA server groups. You must copy this configuration to all relevant switches in the fabric.

## **User Is Not in Any Configured Role**

**Symptom** User is not in any configured role.

**Table 17-3 User Is Not In Any Configured Role**

| <b>Symptom</b>                         | <b>Possible Cause</b>                                                  | <b>Solution</b>                                                                                 |
|----------------------------------------|------------------------------------------------------------------------|-------------------------------------------------------------------------------------------------|
| User is not in any<br>configured role. | User configuration on AAA server<br>does not have role attributes set. | For RADIUS, configure<br>the vendor-specific<br>attributes on the server<br>for the role using: |
|                                        |                                                                        | $Cisco-AVPair =$<br>shell:roles="rolename1<br>rolename2".                                       |
|                                        |                                                                        | For TACACS,<br>configure the attribute<br>and value pair on the<br>server for the role using:   |
|                                        |                                                                        | roles="rolename1<br>rolename2".                                                                 |
|                                        |                                                                        | Verify that all roles are<br>defined on the switch.                                             |

## **User Cannot Access Certain Features**

**Symptom** User cannot access certain features.

**Table 17-4 User Cannot Access Certain Features**

| <b>Symptom</b>                          | <b>Possible Cause</b>               | Solution                                                                                     |
|-----------------------------------------|-------------------------------------|----------------------------------------------------------------------------------------------|
| User cannot access<br>certain features. | User is assigned<br>incorrect role. | For RADIUS, configure the<br>vendor-specific attributes on the server<br>for the role using: |
|                                         |                                     | $Cisco-AVPair = shell: roles="rolename1$<br>rolename2".                                      |
|                                         |                                     | For TACACS, configure the<br>attribute/value pair on the server for the<br>role using:       |
|                                         |                                     | roles="rolename1 rolename2".                                                                 |
|                                         |                                     | Verify that all roles are defined on the<br>switch.                                          |

Role is not configured for appropriate access. See Chapter 18, "Troubleshooting Users and Roles."

# **Troubleshooting RADIUS and TACACS With Cisco ACS**

To troubleshoot RADIUS and TACACS issues with Cisco ACS, follow these steps:

1. Choose **Network Configuration** using Cisco ACS and view the AAA Clients table to verify that the Cisco SAN-OS switch is configured as an AAA client on Cisco ACS.

2. Choose **User Setup > User Data Configuration** to verify that the user is configured.

3. View the Cisco IOS/PIX RADIUS Attributes setting for a user. Verify that the user is assigned the correct roles in the AV-pairs. For example, shell:roles="network-admin".

[N](http://docwiki.cisco.com/wiki/File:NotePencil.gif)ote: The Cisco IOS/PIX RADIUS Attributes field is case-sensitive. Verify that the role listed in the AV-pair exists on the Cisco SAN-OS switch.

4. If the Cisco IOS/PIX RADIUS Attributes field is not present, follow these steps:

#### a. Choose **Interface > RADIUS (Cisco IOS/PIX).**

b. Check the **User** and **Group** check boxes for the cisco-av-pair option and click **Submit**.

c. Choose **User Setup > User Data Configuration** and add the AV-pair to assign the correct role to each user.

5. Choose **System Configuration > Logging** to activate logs to look for reasons for failed authentication attempts.

6. Choose **Reports and Activity** to view the resulting logs.

7. On the Cisco SAN-OS switch, use the **show radius-server** command to verify that the RADIUS server timeout value is set to 5 seconds or greater.

Refer to the *User Guide for Cisco Secure ACS* at the following website for more information:

[http://cisco.com/en/US/products/sw/secursw/ps2086/products\\_user\\_guide\\_list.html](http://cisco.com/en/US/products/sw/secursw/ps2086/products_user_guide_list.html)

#### **Back to Main Page**: [Cisco MDS SAN-OS Troubleshooting Guide](http://docwiki.cisco.com/wiki/Cisco_MDS_SAN-OS_Troubleshooting_Guide)